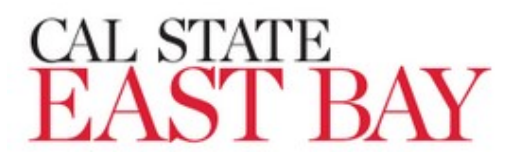

# **INITIATE A RECRUITMENT/POSITION ANNOUNCEMENT IN PAGEUP (Faculty)**

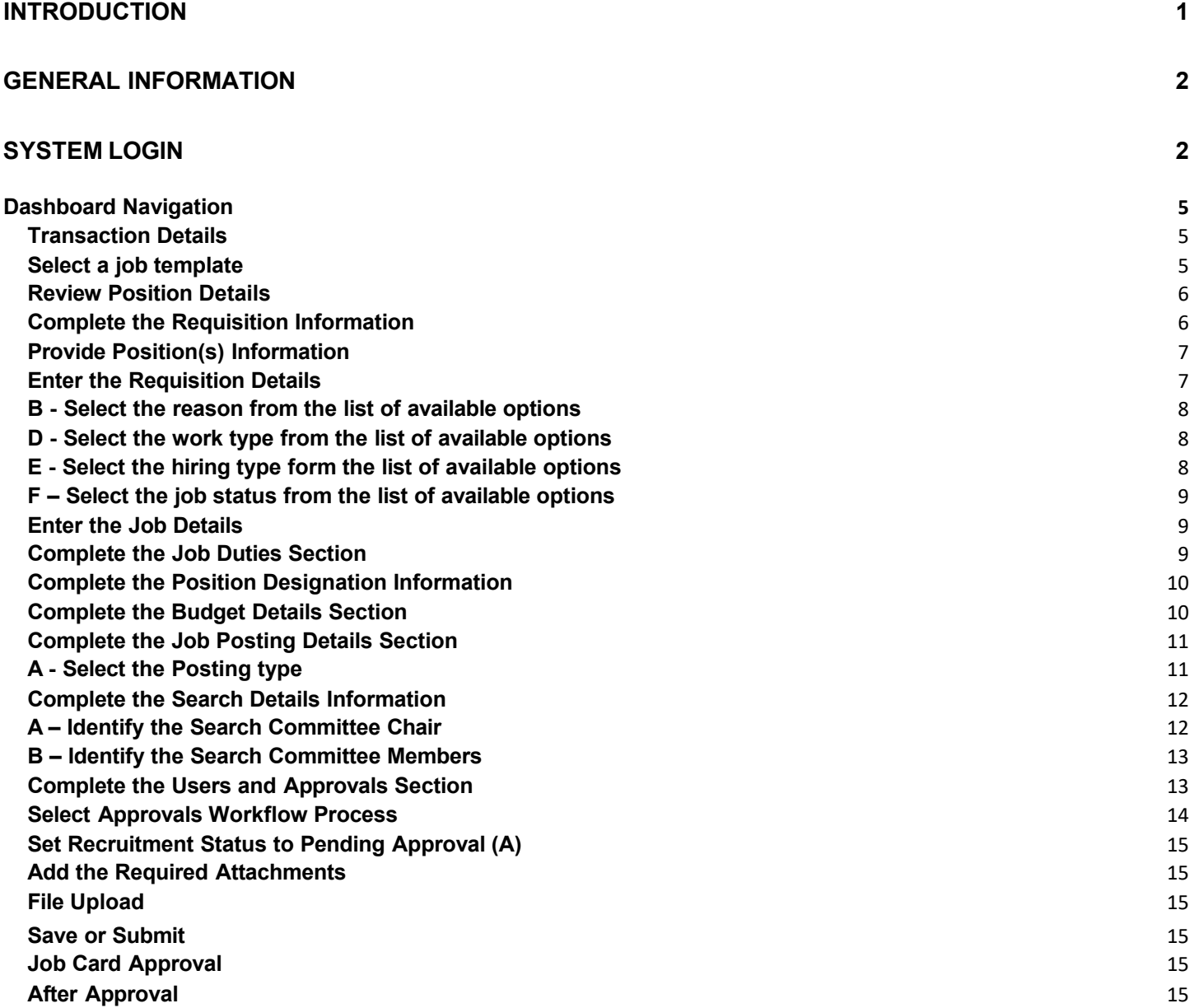

#### **Introduction**

This guide will outline the steps for initiating and submitting recruitment requests in PageUp. This process involves completing and submitting a Job Card for approval and posting.

#### **General Information**

#### **Recruiting for a New Position or Modifications to Existing Positions**

If you are recruiting for a new position, Academic Affairs will assist in obtaining the position number before starting this process. Positions must be created in PeopleSoft and migrated to PageUp during an overnight integration process.

#### **Search Committee**

It is helpful to have your search committee identified prior to completing the Job Card. If the information is keyed upfront, it will save time later in the process.

#### **Required Attachments**

A Faculty Recruitment Plan, Screening Criteria and Ratings Protocols (for initial application screening and telephone interviews), and proposed Interview Questions are required for all tenure-track faculty recruitments.

#### **System Login**

**1.** Select the **PageUp** hyperlink from the Office of Academic Affairs menu: https://www.csueastbay.edu/oaa/policies-and-procedures/index.html

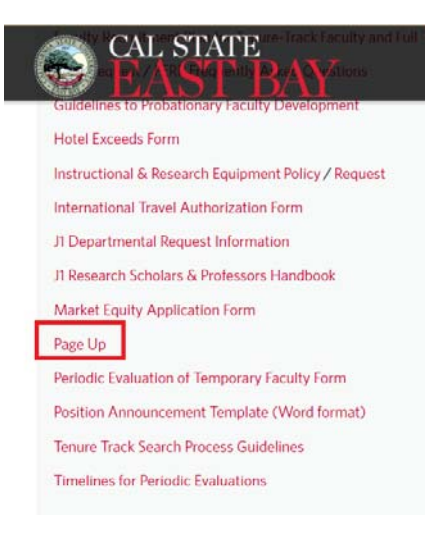

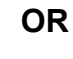

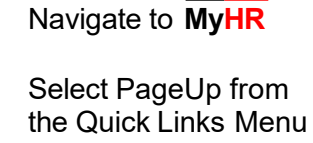

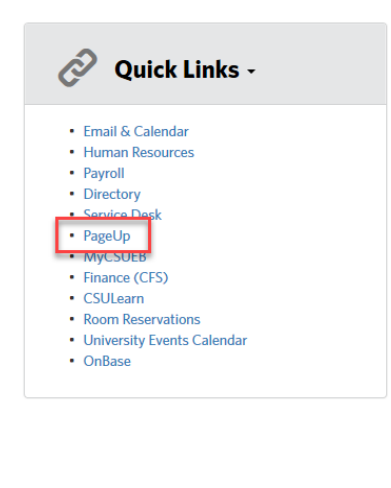

The CSU Shared Systems access page displays

1. Enter your NetID, Password and Click **Login**

- 2. You will be redirected to the Duo authentication page
- 3. Using a mobile device or key fob (token), Click **Enter a Password**

4. Enter the Password provided and Click **Login**

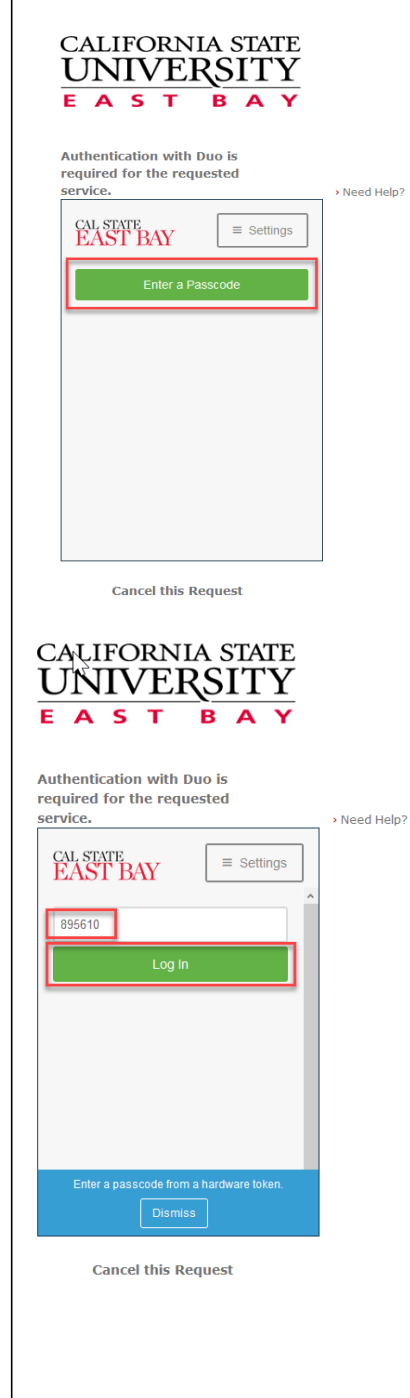

**CALIFORNIA STATE UNIVERSITY** EAST BAY

Login to Cal State East Bay

 $\Box$  Don't Remember Login **Example Login** 

**NetID** 

Password

5. Using a mobile device, Select your **login option**

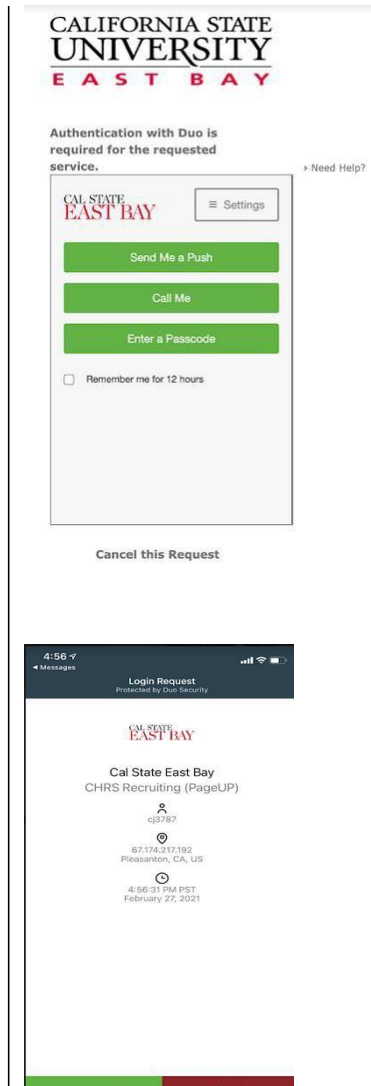

6. **Send Me a Push** option

**Pop-up blockers must be disabled in order to complete the steps outlined below**

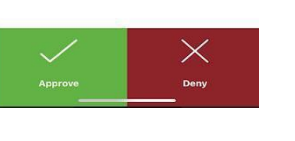

#### **Dashboard Navigation**

*Note: either the tiled or Recruiter (list) dashboard will display depending on your assigned role. Both versions are shown here*

7. From the List Dashboard, click New Job from the Jobs section using the hamburger menu icon Ξ

> From the Tiled Dashboard, click New Job from the Jobs tile

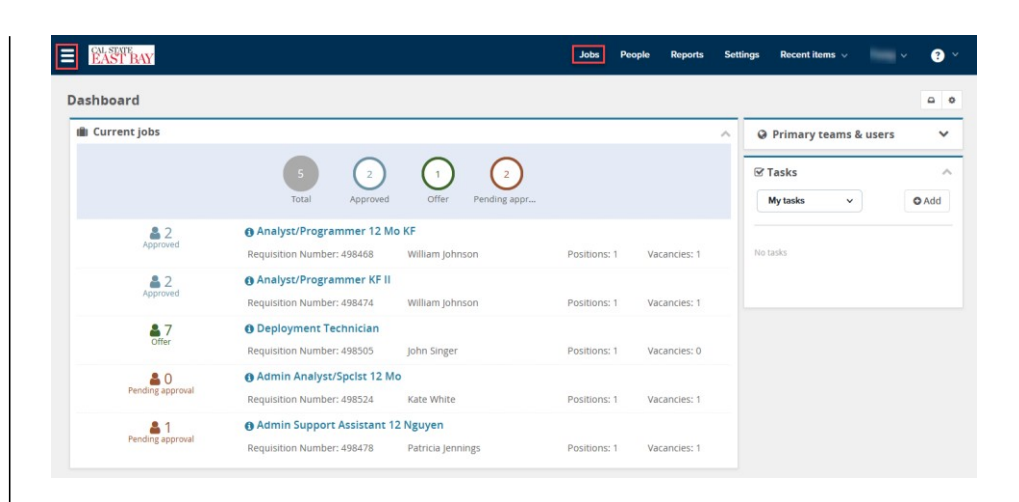

#### $\equiv$  **N** My Dashboard 吉 Ċ.  $\checkmark$ ای Jobs (May not be a Not applicable to faculty O Jobs open **Jobs awaiting your ap** 0 Annunger  $\frac{1}{2}$ る é  $\mathbb{R}^2_2$ O New hites ints assigned to you for rev O New hire tasks

#### **Transaction Details**

#### **Select a job template**

8. Select the **Team**  (department) in which the position resides **(A)** Select a job template

- 9. Using the binoculars icon, enter the position number beginning with **EB-** (East Bay) **(B)**
- 10. Select East Bay from the Campus list **(C)**
- 11. Select the **EB-Faculty Tenure Track OR Faculty Lecturer Pool**  Template **(D)**
- 12. The **Tenure-Track or Lecturer** posting template can be viewed in the Preview field **(E)**
- 13. Click **Next (F)**

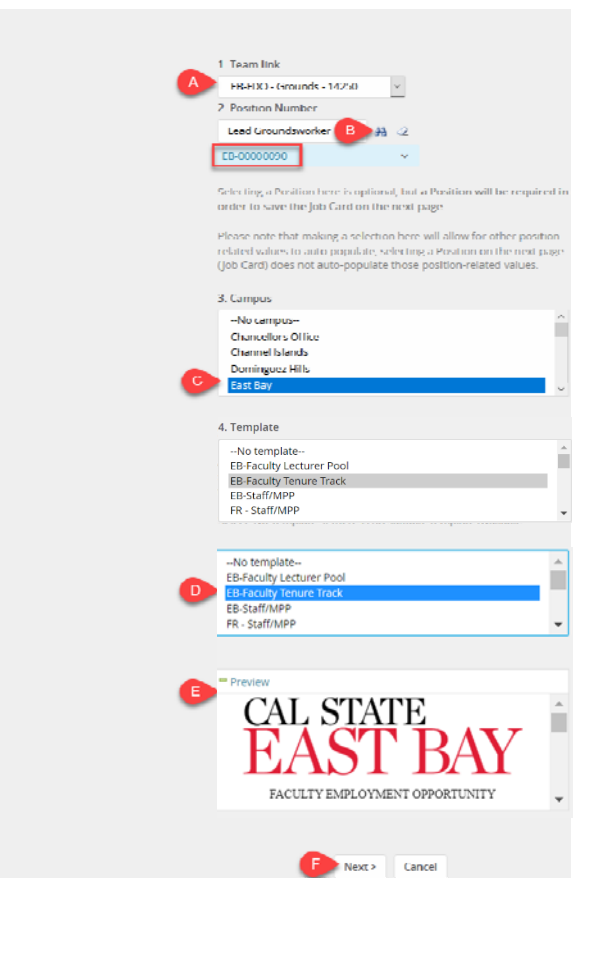

#### 5

#### **Review Position Details**

### **Position Number (B) example**

*Click the carrot*  $\hat{ }$  to the *right side of the field to review position details; Contact your Faculty Affairs and DO NOT MOVE FORWARD if any value is incorrect. Note: position details will not be visible if the binoculars search feature was not used to enter the position number*

#### **Complete the Requisition Information**

14. Select the **EB- Faculty Tenure-Track OR Faculty Lecturer Pool** Recruitment Process from list **(A) EB-Faculty PT Pool** EB-Staff/MPP FR-OFA Temporary (Test)

LB-Faculty Tenured/T-T (Early LOR)

15. Select the **EB-Faculty Tenure Track Application Form OR EB-Faculty Lecturer Application Form**  from list **(B)** DH Faculty (PT) Application Form

> **EB-Lecturer Application Form EB-Staff Application Form**

EB-Tenure Track Faculty Application Form FL - Base Faculty (Short) Application Form

16. **Salary/Range Grade**  is a manual entry **UPD (C)**

*Note, all other values will default from Peoplesoft position details or values selected on the previous Job Template page*

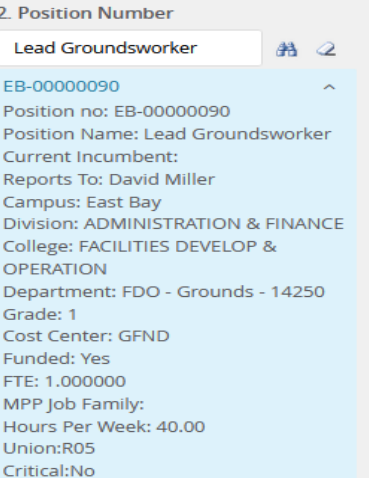

Internal Team:

MPP Job Code: Campus:\*

Division:\*

Department:\*

#### **REQUISITION INFORMATION** Ψ EB-Health Sciences - 12300 **EB-Faculty Tenure-Track**  $\checkmark$ Recruitment Process:\* EB-Faculty Tenure Track Application F  $\sim$ Preview Customize for job **Application Form:** Job Code/Employee Classification:\* Instr Fac 12 Mo  $Q$ Job Code: 2361 Salary Range/Grade:\* 2360-ASSISTANT PROFESSOR-Gra  $Q$ Minimum: \$5.046.00 Maximum: \$11,197.00 Pay Frequency: **Classification Title:** Instr Fac 12 Mo CSU Working Title:\* Assistant Professor of Health Sciences (Health Policy) East Bay  $\checkmark$ **ACADEMIC AFFAIRS**  $\checkmark$ College/Program:\* **COLLEGE OF SCIENCE**  $\checkmark$ **Requisition Number:**

 $\checkmark$ 

Health Sciences - 12300

#### 6

## **Provide Position(s) Information**

- 17. The Position no and title defaults from the job template **(A)**
- 18. Select **New** or **Replacement** from list **(B)**
- 19. Use the New or Replacement boxes to add additional positions to recruitment **(C),** Click **Add more**
- 20. A **position number**  must be entered if recruiting for multiple positions

*Note: additional positions must be in the same classification, reside on the same team (department), have the same reports to, funding source, FTE and range/grade*

#### **Enter Requisition Details**

- 21. Select **No** for Auxiliary Recruitment **(A)**
- 22. Select the Reason for initiating the recruitment **(B)**
- 23. Enter the Justification for Recruitment **(C)**
- 24. Identify Previous / Current Incumbent for all **Replacements (D)**
- 25. Select the Work Type from list **(E)**
- 26. Select Hiring Type from list **(F)**
- 27. Verify the Job Status **(G)**
- 28. Verify the Time Basis **(H)**
- 29. Verify the FTE **(I)**
- 30. Verify the Hours Per Week **(J)**
- 31. Enter the FLSA Status if you know it **(K)**
- 32. The CSU Campus **(L)** (3rd party Integration)

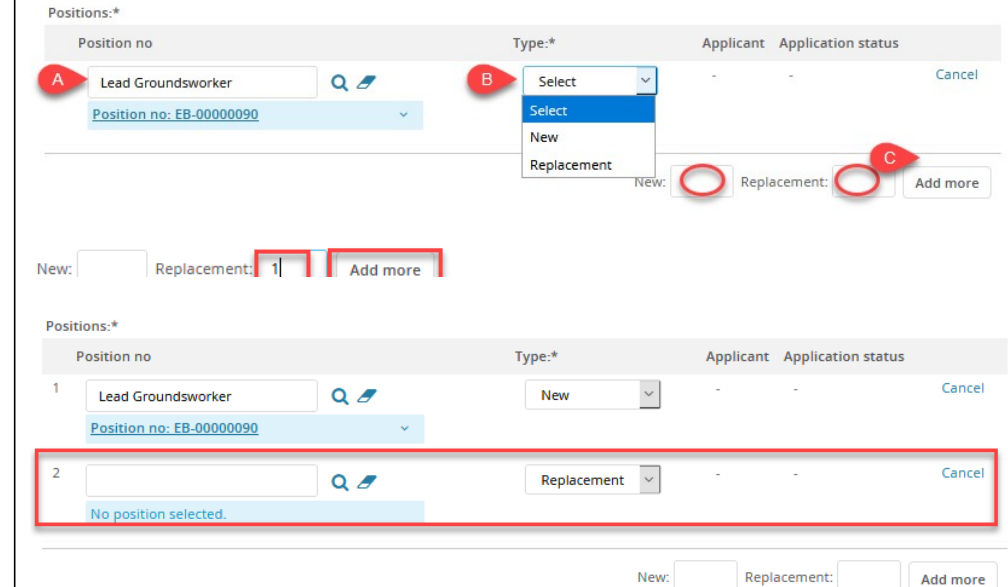

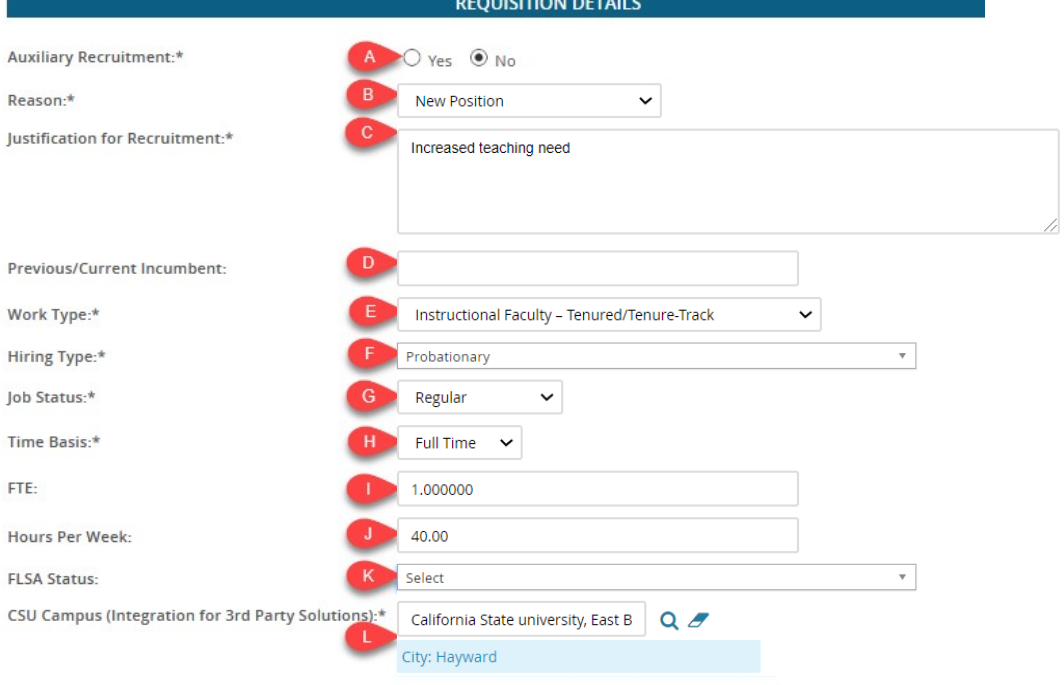

**B - Select the reason from the list of available options**

# **D - Select the work type from the list of available options**

Valid East Bay options:

- *Instructional Faculty – Tenure/ Tenure-Track)*
- *Instructional Faculty – Temporary/ Lecturer*

# **E - Select the hiring type form the list of available options**

*Note: Probationary is used for Faculty hires*

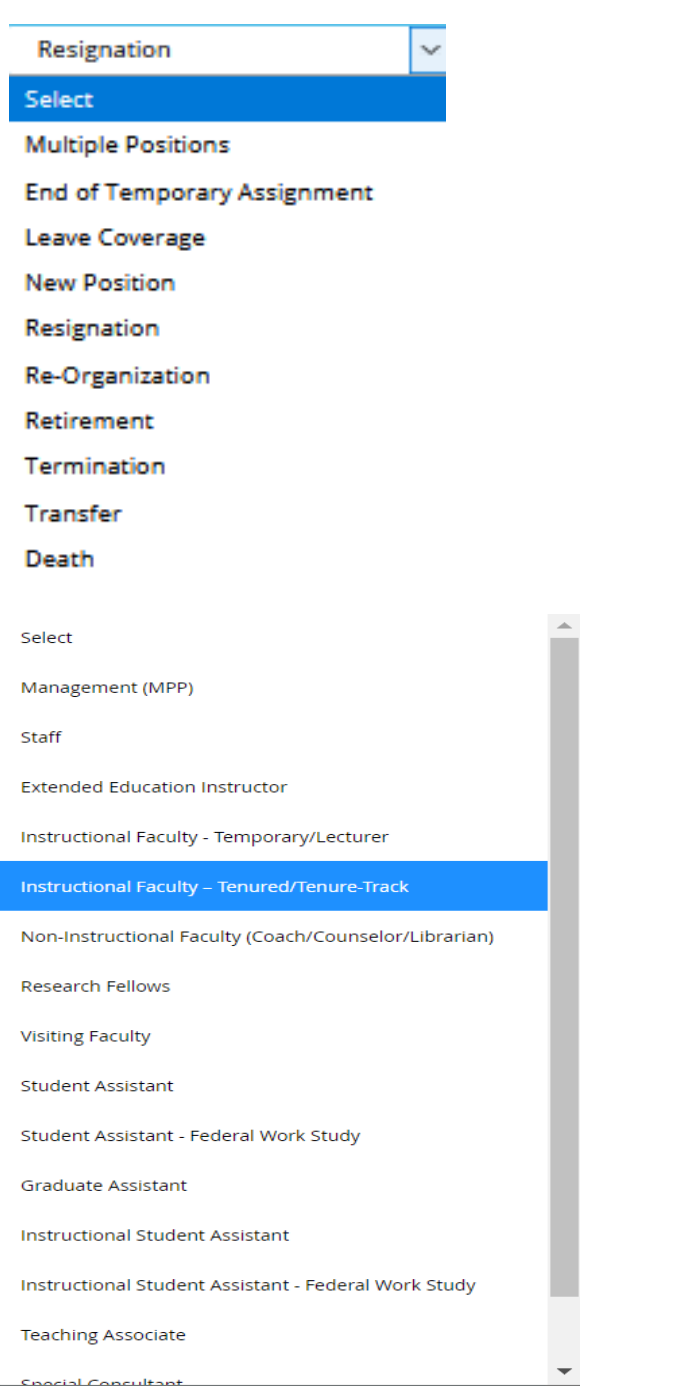

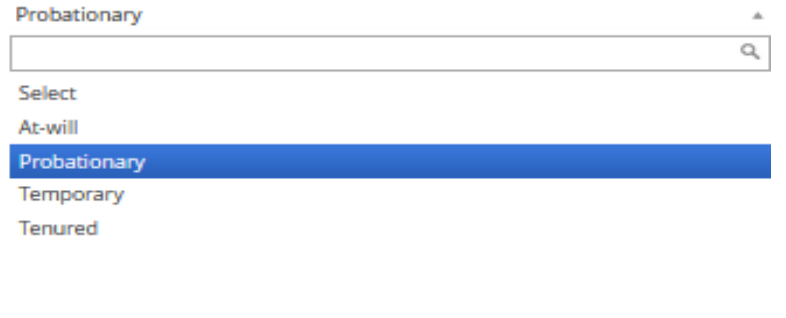

## **F – Select the job status from the list of available options**

Regular

Select

Regular

*Note, Per Diem and Emergency Hire will not be used at this time*

# **Enter the Job Details**

- 33. Enter Job Summary/Basic Function **(A)**
- 34. Enter the Minimum Qualifications **(B)**
- 35. Enter the Required Qualifications **(C)**
- 36. Preferred Qualifications is an optional field **(D)**
- 37. The Special Conditions field can be left blank **(E)**
- 38. Enter the License or **Certifications** requirements **(F)**
- 39. The Physical Requirements field can be left blank, details can be included in Minimum Qualifications (if applicable) **(G)**

#### **Complete the Job Duties Section**

- 40. The Job Duties field is not used **(A)**
- 41. Select **Yes** or **No** to identify if the incumbent will supervise employees **(B)**
- 42. The list of employees supervised is not required **(C)**

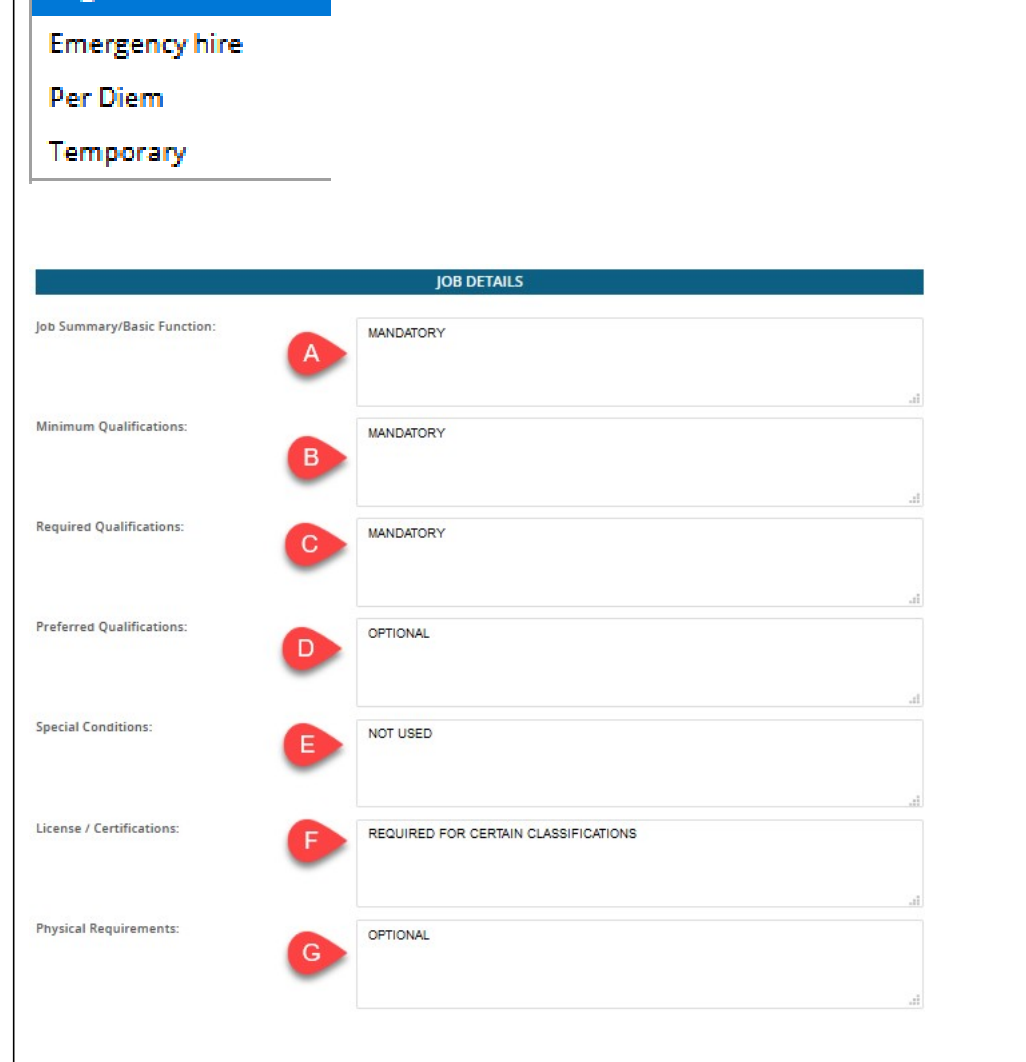

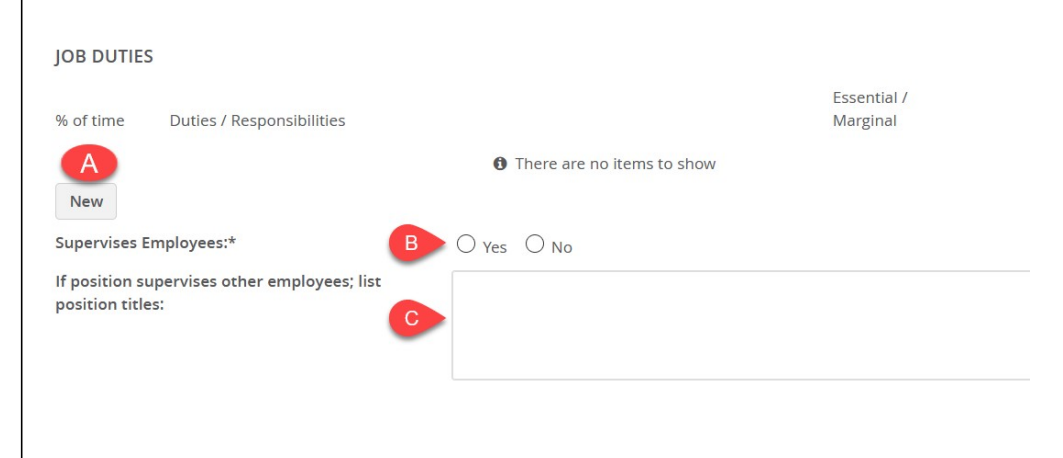

# **Complete the Position Designation Information**

- 43. Select the **Limited** type from list **(A)**
- 44. Select **None** for Conflict of Interest **(B)**
- 45. If applicable (Athletics), select NCAA **(C)**
- 46. If applicable, select **Yes** to identify a Sensitive position and provide a response for *relevant criteria (D)*

 $\overline{A}$ 

### **Complete the Budget Details Section**

#### 47. Select Benefits Eligibility **(A)** *Benefit Eligibility Criteria*

- 48. An Anticipated Hiring Range is required for **all staff positions (B)**
- 49. Grant Funding details should be outlined in the Budget/Chart field/Account string field **(C)**
- 50. The Cost Center defaults from PeopleSoft **(D)**
- 51. Select the appropriate Pay Plan from list **(E)**
- 52. Off Months are required for **10/10, 10/12 and 11/12** pay plans **(F)**

**E – Select the appropriate pay plan from the list of available options.**

*Note: AY for instructional faculty positions*

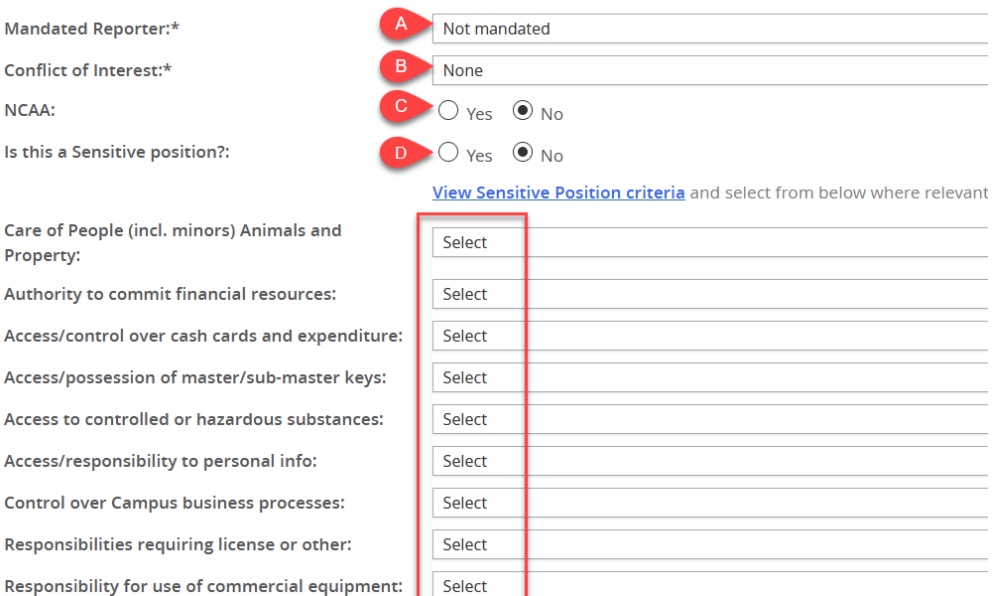

**POSITION DESIGNATION** 

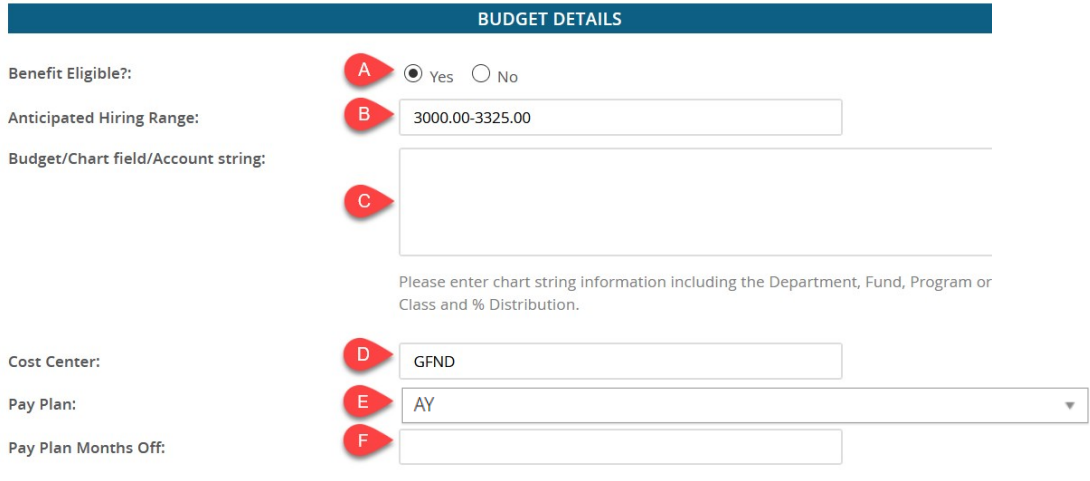

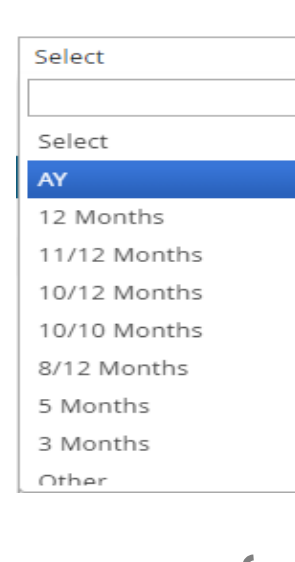

#### **Complete the Job Posting Details Section**

- 53. Select Posting Type **(A)**
- 54. Review Begin Date field is optional **(B)**
- 55. Anticipated Start Date is optional **(C)**
- 56. Anticipated End Date is required for all temporary appointments **(D)**
- 57. The posting waiver field is not used **(E)**
- 58. The Reason of Waiver field is not used **(F)**
- 59. The East Bay posting location will default from job template **(G)**
- 60. The selection of Advertising Sources is optional **(H)**
- 61. Please identify any department funded advertising requests in the Additional/Other Advertising Sources field **(I)**
- 62. Enter the Advertising Summary or refer HR to the attached Position Description **(J)**

#### *Note: this text will appear on the Career Site*

63. The Advertisement text field if for HR use only **(K)**

# **A - Select the Posting type**

- Direct appointment will not be used
- Select **Internal recruitment** if your posting is limited to CSU applicants only
- Select **Open recruitment** for all other postings

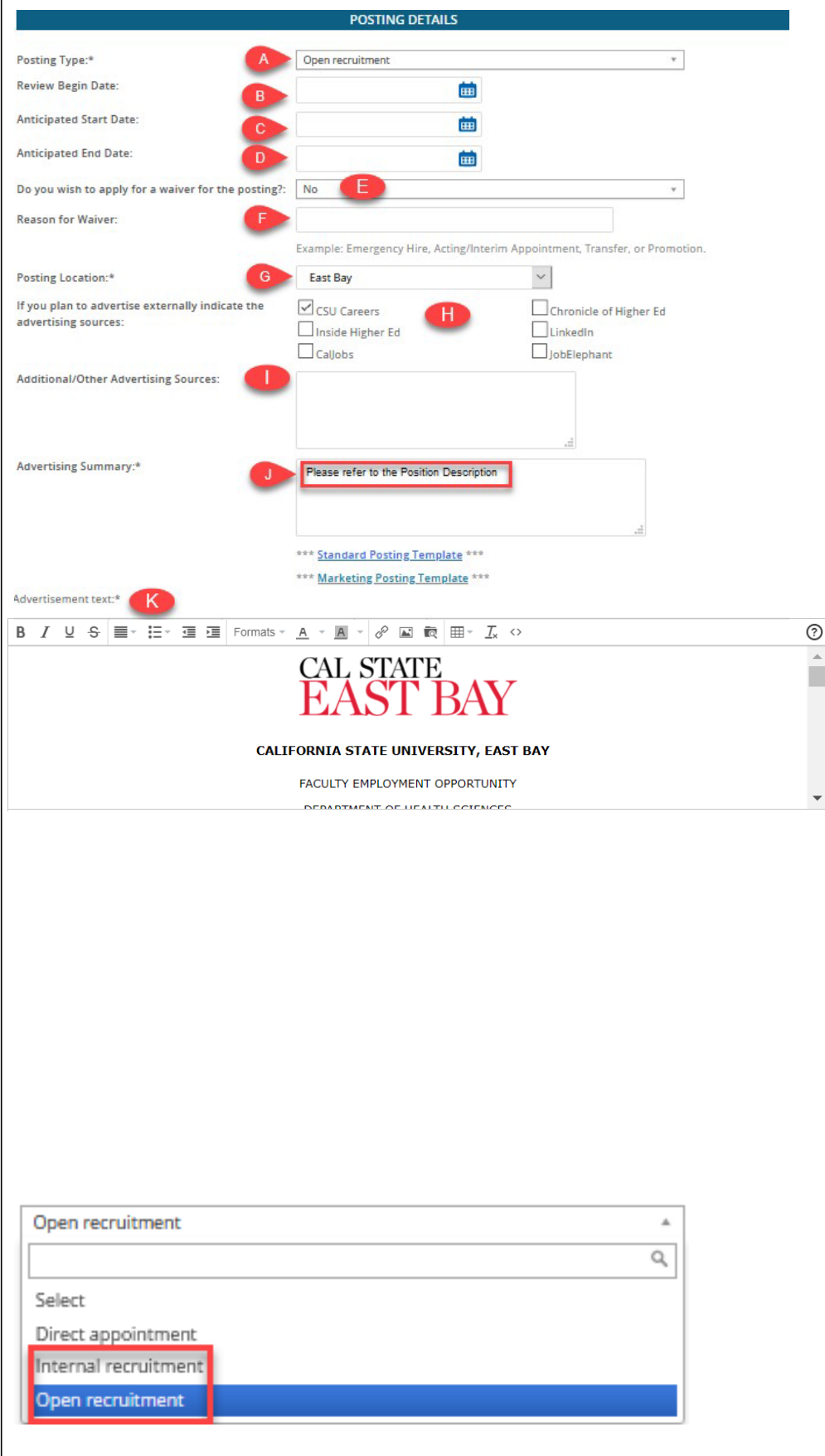

# **Complete the Search Details Information**

- 64. Enter or Select the Search Committee Chair **(A)**
- 65. Add Search Committee Members **(B)**

*Note: Hiring Managers will be required send an email to the Human Resources Manager using the Notes feature if committee members are not identified prior to submitting the requisition*

66. The Search Criteria fields will not be used **(C)**

# **A – Identify the Search Committee Chair**

- 67. Click the magnifying glass icon to the far right of the field
- 68. Enter the **First** and **Last** name of the person who will chair your committee (A)
- 69. Click **Search**
- 70. Highlight the name of the your committee chair **(B)**

*Note, User information will display below*

- 71. Click **Okay**
- 72. The Search Committee Chair field will populate with selected employee

*Note: searching for the primary or legal name will make your search more efficient*

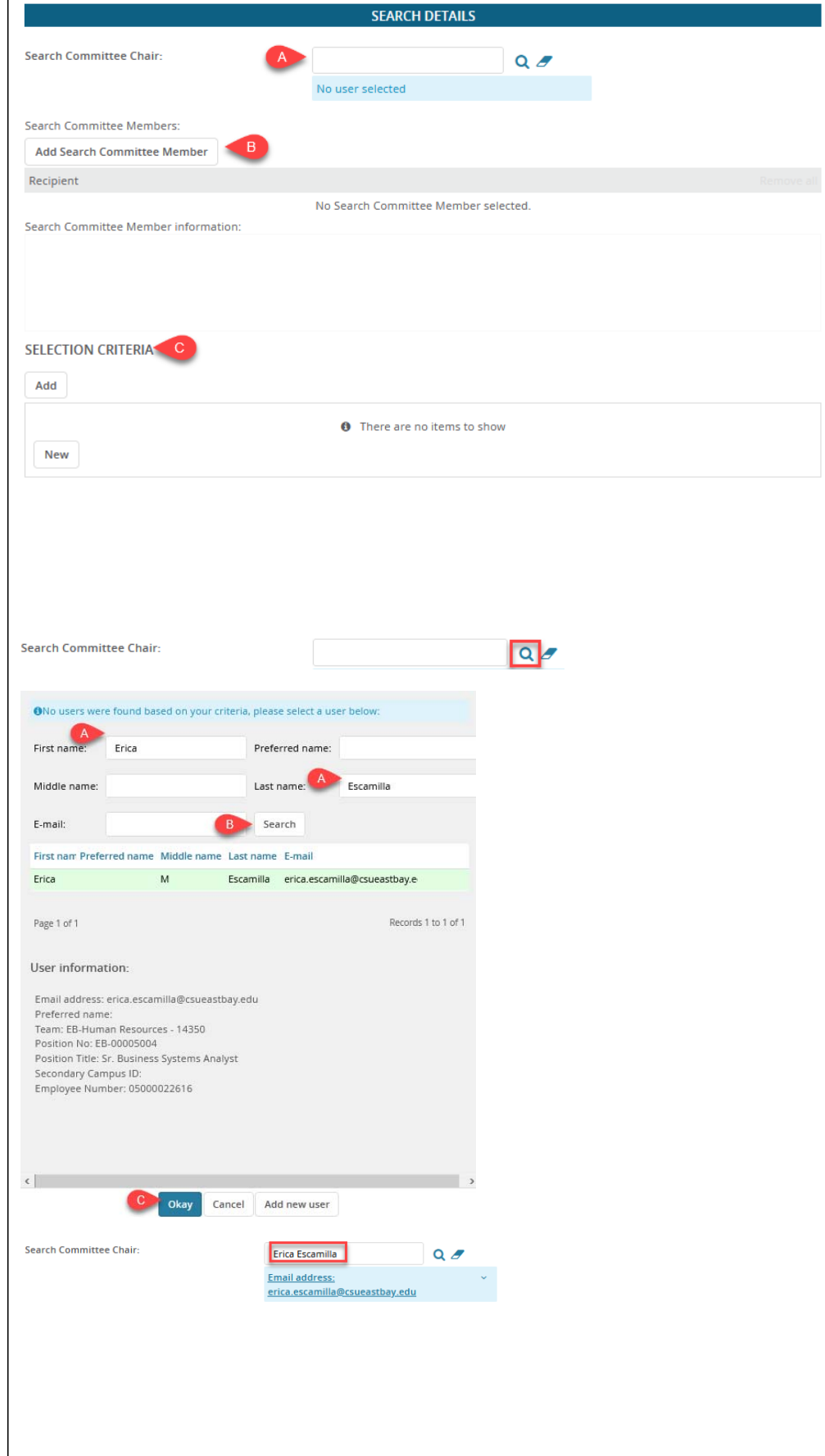

## **B – Identify the Search Committee Members**

Search Committee Members Add Search Committee Member

Last name

Team (internal team)

Last name  $\Rightarrow$ 

Team (internal team) : 14250

First name:

Search B First name

- 73. Click the **Add Search Committee Member**  button
- 74. Enter the **First** and **Last** name or **Team**  the employee belongs to **(A)**
- 75. Click **Search (B)**
- 76. Click **Add** next to the team of the employee you've selected **(C)** *Note: Highlighted user information will display below*
- 77. Continue searching and adding names until all committee members have been added
- 78. Click **Done (D)**
- 79. The names of the committee members will populate

#### EB-FDO - Grounds - 14250 lose Alvarez Add EB-FDO - Grounds - 14250 Ronnie Bince Add lared **Bonds** EB-EDO - Grounds - 14250 Add Sergio Bustillos EB-FDO - Grounds - 14250 Add FB-EDO - Grounds - 14250 Erancisco Camarillo Add Gustavo Castillo EB-FDO - Grounds - 14250 Add Damariee Cole FB-EDO - Grounds - 14250 Add EB-FDO - Grounds - 14250 lon Cowden Add Records 1 to 8 of 20 Page 1 of 3 ▶ | | Show all records | Jump to page:  $\sqrt{a}$ Search committee member information: Email address: ronnie.bince@csueastbay.edu Preferred name Team: EB-FDO - Grounds - 14250 Position No: EB-00002223 Position Title: Tree Trimmer I Secondary Campus ID: Employee Number: 05000025320 **O** Note: To add this record, click on the 'Add' link above. Add new search committee member Done Recipient EB-FDO - Grounds - 14250: lose Alvarez **Ronnie Bince** Search Committee Member information: **USERS AND APPROVALS Reports to Supervisor Name:** David Miller  $Q \nvert \nvert$ Email address: david.miller@csueastbay.edu > Administrative Support: Trang Nguyen  $Q$ Email address: trang.nguyen23@csueastbay.edu **Compliance Panel Facilitator:**  $Q$ No user selected. Additional viewers Add Additional viewers Recipient No Additional viewers selected Additional viewers information: Hiring Administrator:<sup>4</sup> David Miller  $Q \neq$

# **Complete the Users and Approvals Section**

- 80. The Reports to Supervisor should be the College Dean **(A)**
- 81. Enter the Dept or College Admin Assistant in the Administrative Support field **(B)**
- 82. Hiring Administrator should be the Department Chair **(C)**

*Note: in some cases the Reports to and Hiring Administrator will be the same person*

### **Select Approvals Workflow Process**

83. Identify the appropriate Approval Process **(A)**

*Note, the Approval Process Workflow Selection Tool section contains details regarding the tool developed to assist users with making the appropriate selection*

- 84. Validate the Reports to chain populates accurately (based on position data and approval process selection) **(B)**
- 85. Faculty Affairs review is prepopulated **(C)**
- 86. Karen Ling should be in the HR/Faculty Affairs Representative field **(D)**
- 87. Select Pending approval from the Recruitment Status list **(E)**

## **A - East Bay Approval Workflow Options**

All approval processes are different so please choose carefully.

Select **EB-Faculty Tenure Track Job Approval** for tenure-track recruitments OR **EB-Faculty Lecturer Pool Approval** for lecturer pool recruitments.

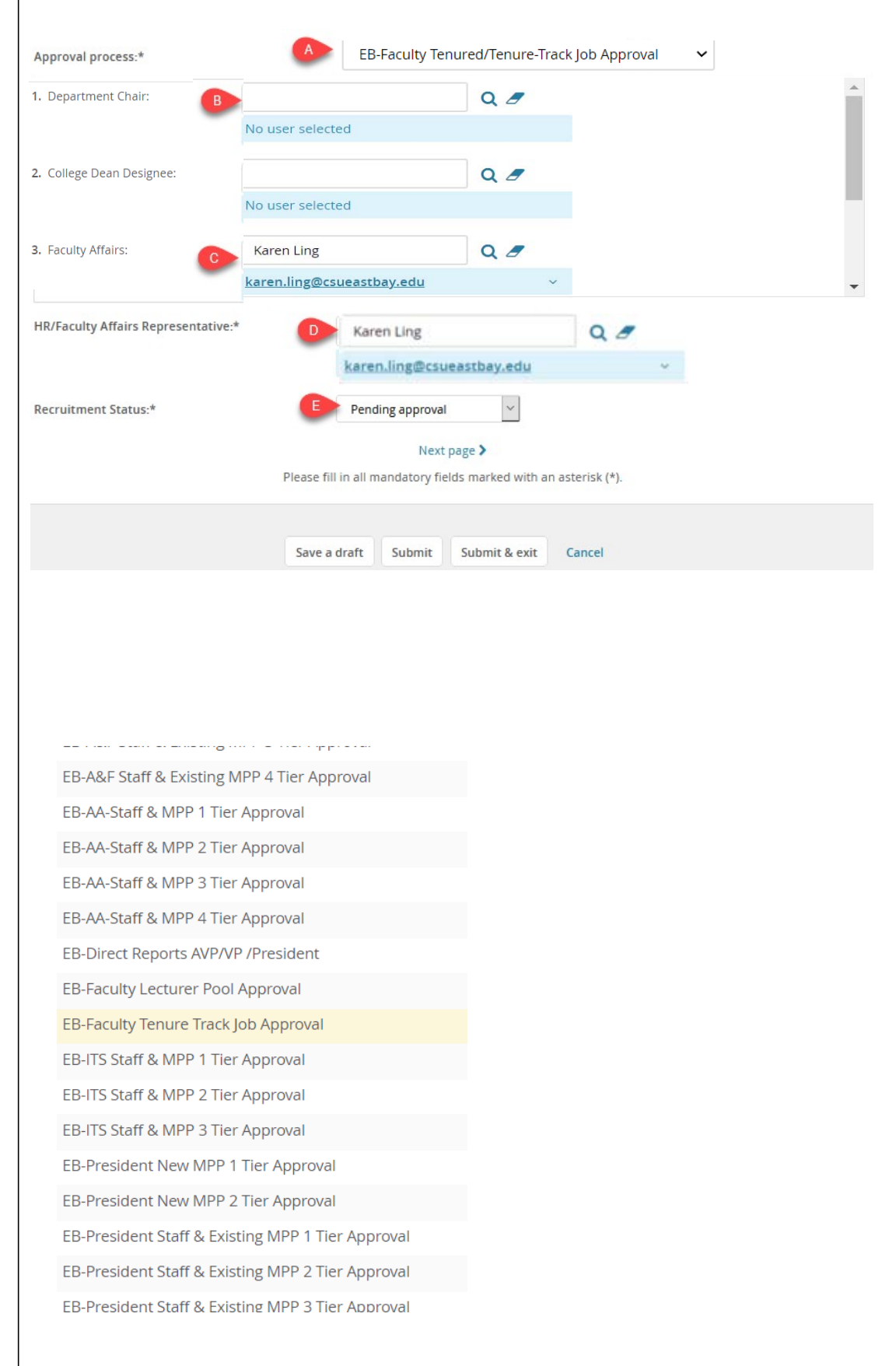

### **Set Recruitment Status to Pending Approval (A)**

*Note, not all users can see the Recruitment Status field. Visibility based on assigned permissions.*

# **Add the Required Attachments**

- 88. Navigate to the **Documents** page
- 89. Select Document from a file from list **(A)**

# **File Upload**

- 90. Click **Upload file** and select the file you wish to upload **(A)**
- 91. Change the Document category to **Recruitment Documents (B)**
- 92. Give you file a Title **(C)** 93. Click **Save and add**
- **another** to attach additional documents or click **Save and close (D)**

#### **Required Documents Save or Submit**

A requisition number will be assigned when a Job Card is saved or submitted for approval

# **Job Card Approval**

# **After Approval**

Faculty Affairs will complete the Job Template Advertising Text and post the position.

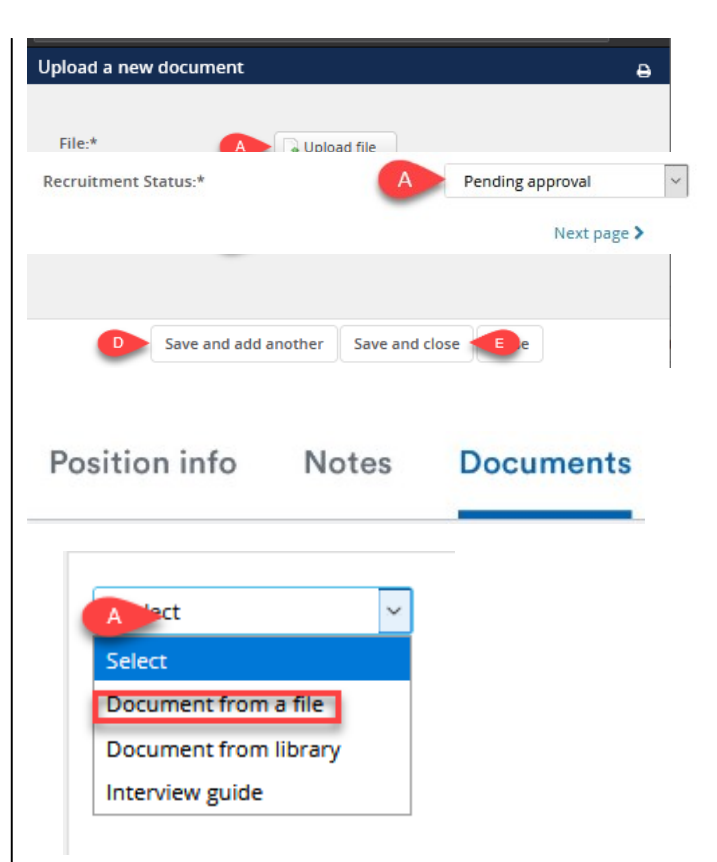

The following documents are required for all Tenure-Track recruitments:

- **Faculty Recruitment Plan**
- Initial Application Screening Criteria and Ratings Protocol
- Proposed Telephone Interview Questions
- Telephone Screening Criteria and Ratings Protocol
- Proposed On-Campus Interview Questions
- Proposed On-Campus Screening Criteria and Ratings Protocol
- **Save a draft**

Clicking save a draft will save your progress with one exception: selected Approval Process and approvals. When you return to the Job Card, you will be required to reenter the appropriate values.

● **Submit**

Clicking submit will save and submit the Job Card for approval. The page will remain open.

# ● **Submit & Exit**

Clicking submit & exit will save and submit the Job Card for approval. It will also close the page.

Once a Job Card is submitted, an email notification will be sent to the first approver. After each person approves a notice will be sent to the next approver. If anyone in the approval chain declines, a notification will be sent to the person who initiated the recruitment and the Hiring Manager to restart the process.